How to make the required pages:

1. Click "Pages" at the top of the page (in the blue strip across the top)

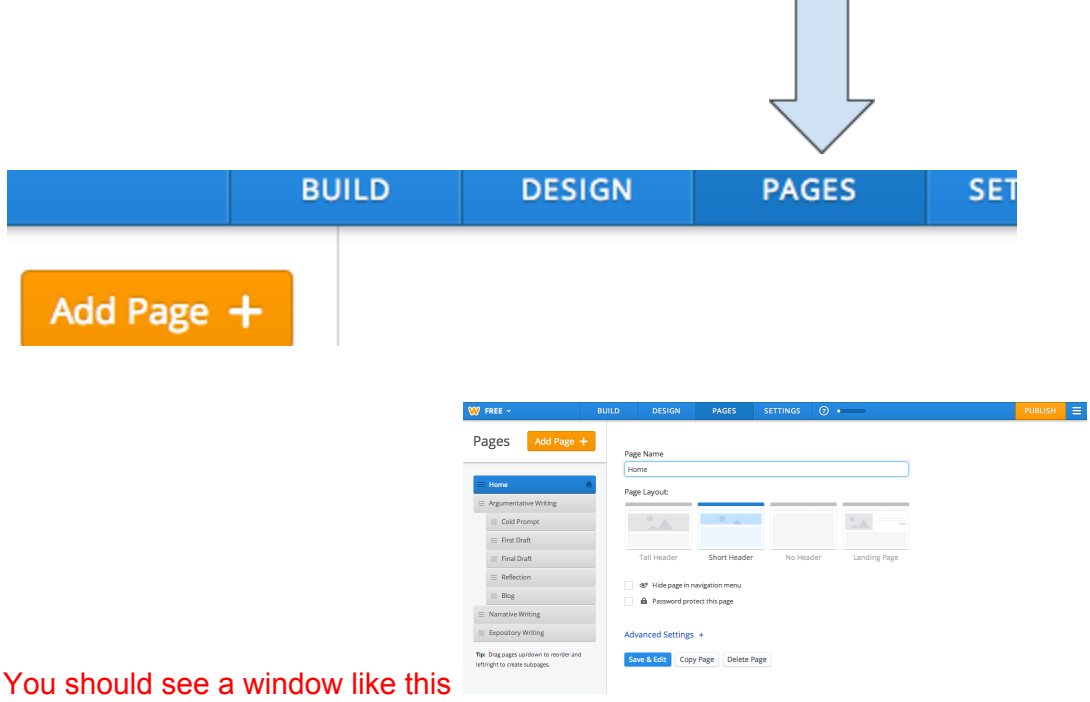

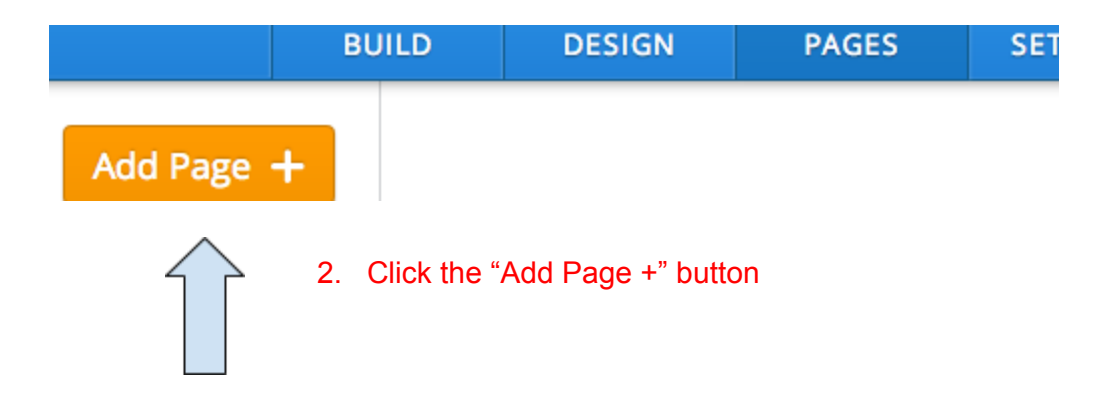

## 3. Select "Standard Page"

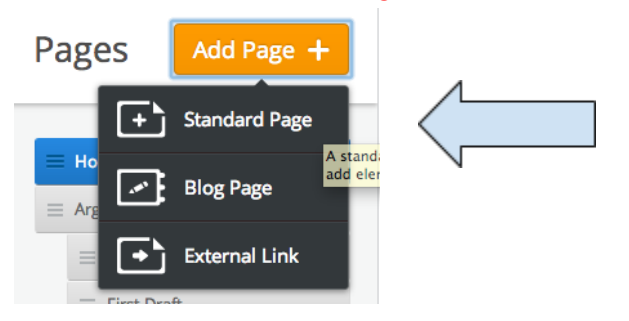

- 4. Repeat steps 2 & 3 six more times (to create 7 new standard pages)
- 5. Then make one "Blog" page
- 6. Rename the Untitled pages in this order (make sure the "Blog" is the blog page):

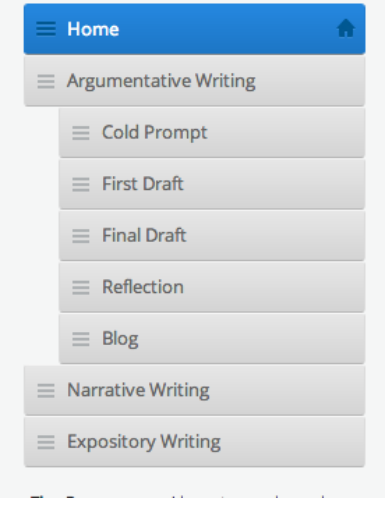

7. Click and drag the pages to the right to indent them, as they are in my example above.

8. When this is done, you may edit your pages by clicking on one, and (once it is highlighted in blue), click the "Save & Edit" button underneath the header options.

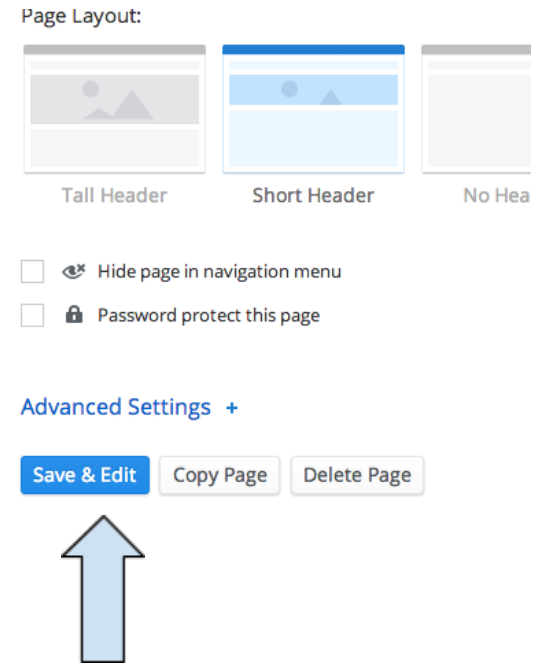

9. To edit your page you have to hover over the menu to the left of your page, to get it to expand.

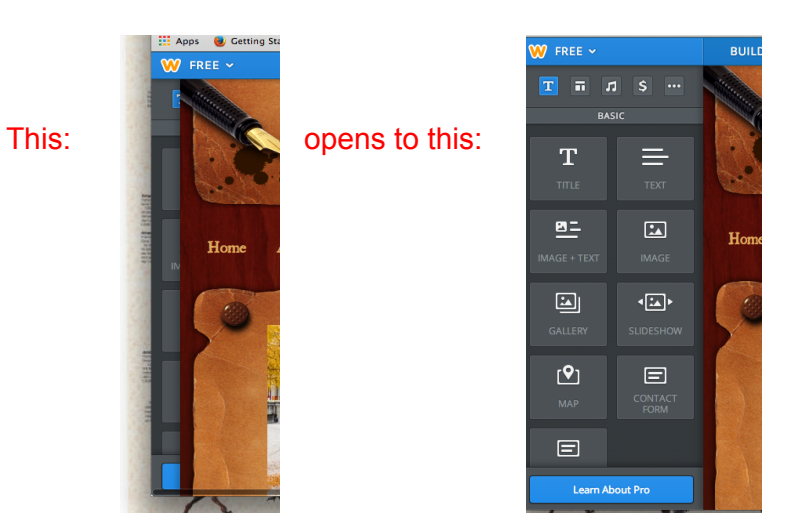

10. To add elements (text, titles, pictures, etc) to your page, you need to select them from the menu shown above. To do this, click the element and drag it (don't let go over the clicked button while you move the touch pad, just like if you wanted to move a folder on your desktop).

11. To edit or move elements around hover over the elements so the box appears. You can click the gray rectangle at the top of the box to move the element.

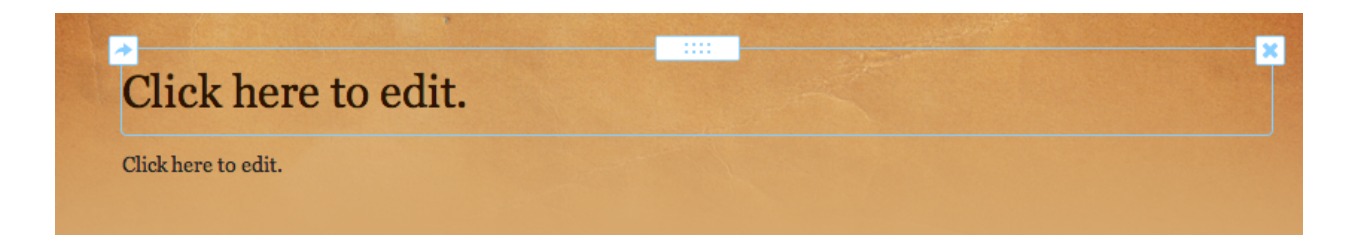

## **Your assignments:**

- 1. On the "Cold Prompt" page, copy and paste your "Zoo Essay" and include a title.
- 2. On the "First Draft" page, copy and paste your first full draft of your argumentative essay that we've worked on in class.
- 3. On your "Home" page, write a short paragraph telling about yourself. Don't give your last name or hometown, but tell us about what activities you like, what your favorite books to read are, and what type of writing you like best (and why!).

## **Extra Fun:**

Change the design, fonts, and pictures to fully customize your portfolio!

1. Start by clicking "Design"

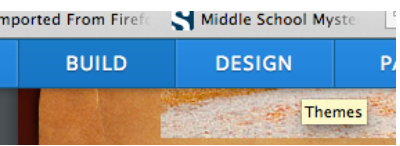

2. If you want to change your whole theme, click "Change Theme" but if you just want to do some tweaks, "Change Fonts" will let you change the fonts, colors, etc.

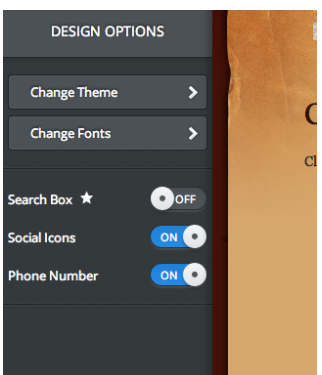

3. To change the heading picture, hover over it until the "Edit Image" button pops up.

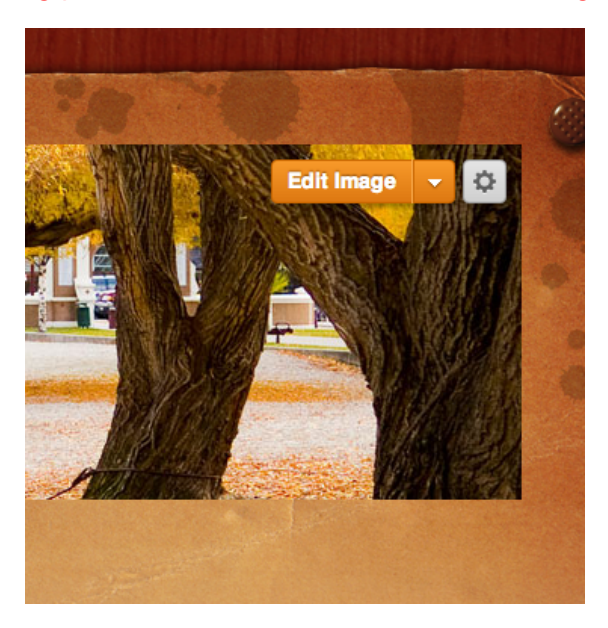

4. Pick your new image and then save it. If you want each page to have different pictures, you should click the arrow next to save and select the "Save to this page only" option. "Save to all pages" will save that picture on all your pages. "Save to selected pages" will let you use the picture on more than one page, but not all of them.

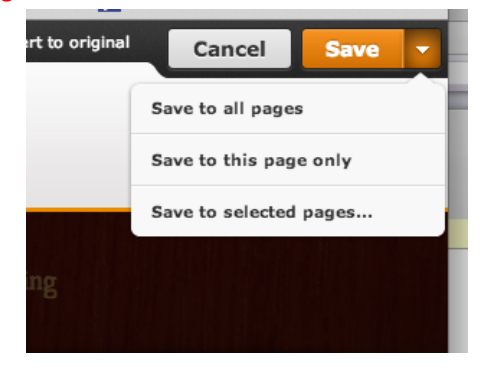

5. When you are done, press "Publish" to save.

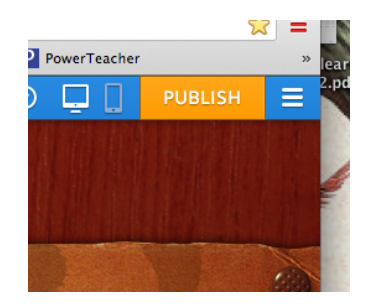

6. When you publish, this window (below) will come up. Click the link at the top to see your page, or "X" out to close the window. The "Good news, writingportfolioexample.com is also available!" part is just an advertisement to see if you want to upgrade for money. Ignore it. :)

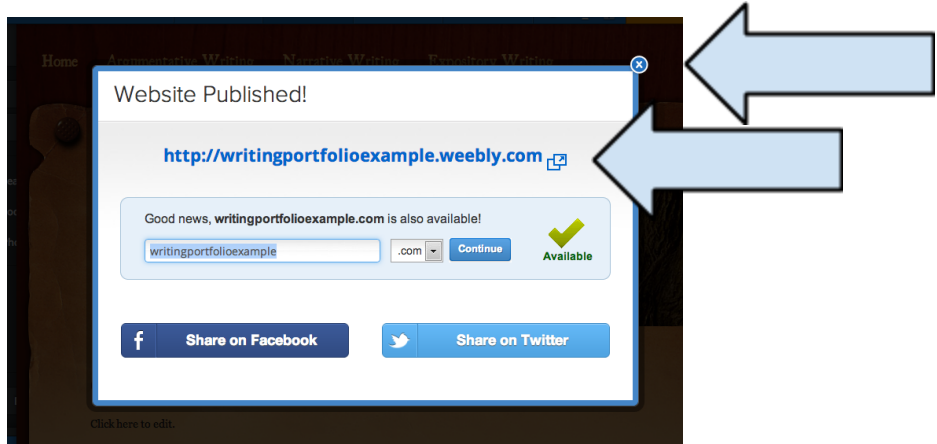

7. When you want to edit your website, you need to log in to weebly.com. If you want to share your website with someone else, you need to tell them the web address (for example: http://writingportfolioexample.weebly.com)